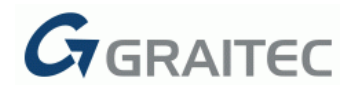

# **Advance CAD 2019 R2**

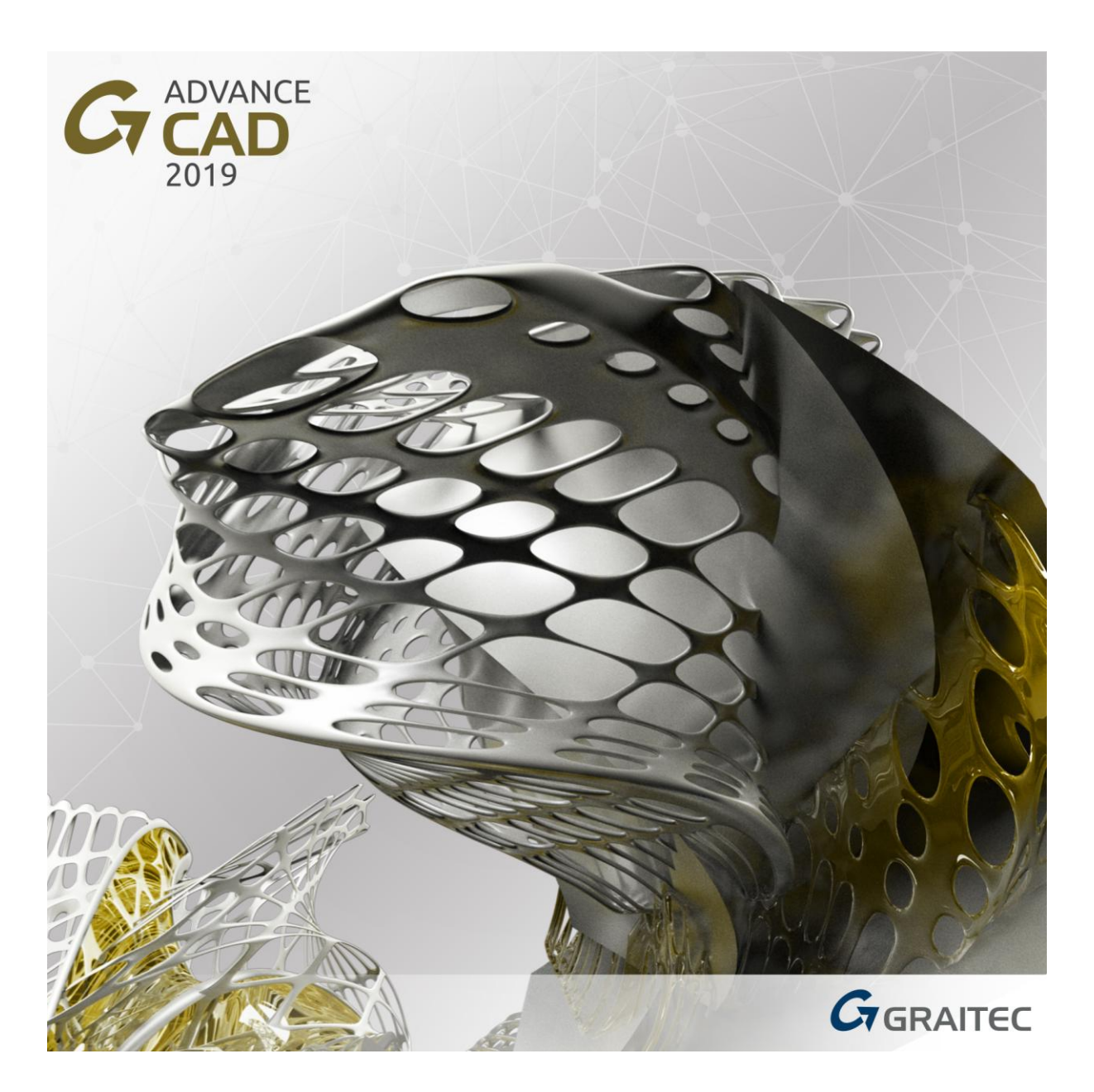

**Advance CAD 2019 Release 2** brings a set of improvements which are summarized in this document.

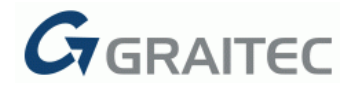

### *IMPROVEMENTS*

Overall performance, stability and reliability of the software have been improved. Also, large documents especially are now processed at a higher speed than in previous versions, ensuring better usability.

## **1: LARGE DRAWINGS**

Massive drawings containing a significantly high number of objects can now be edited more rapidly and smoothly.

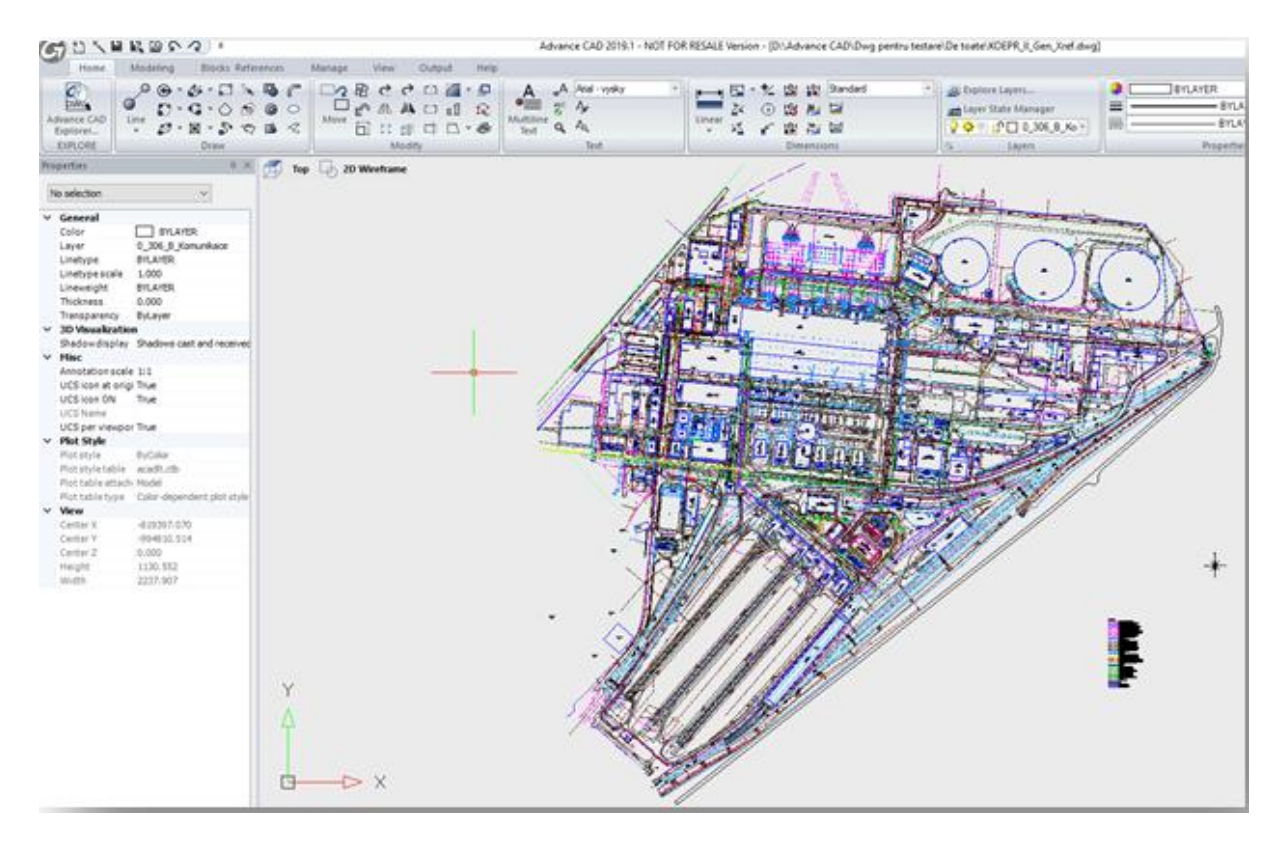

**Fig 1: Drawing containing 120k+ objects**

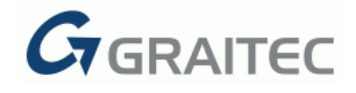

## **2: PRINTING / PLOTTING**

- Speed and performance improvements have been made for the printing or plotting of the drawing.
- For very large drawings in particular, the **Print / Print Preview** is performed at a higher speed, thus helping users save time and effort.

#### **3: MULTILINE TEXT EDITING**

 Paragraph text entities (multiline text) were previously edited in a pop-up external text editor. Starting with the R2 version of Advance CAD 2019, the multiline text can be created or edited with the help of an **in-place text editor** which allows users to perform these actions directly in the drawing area:

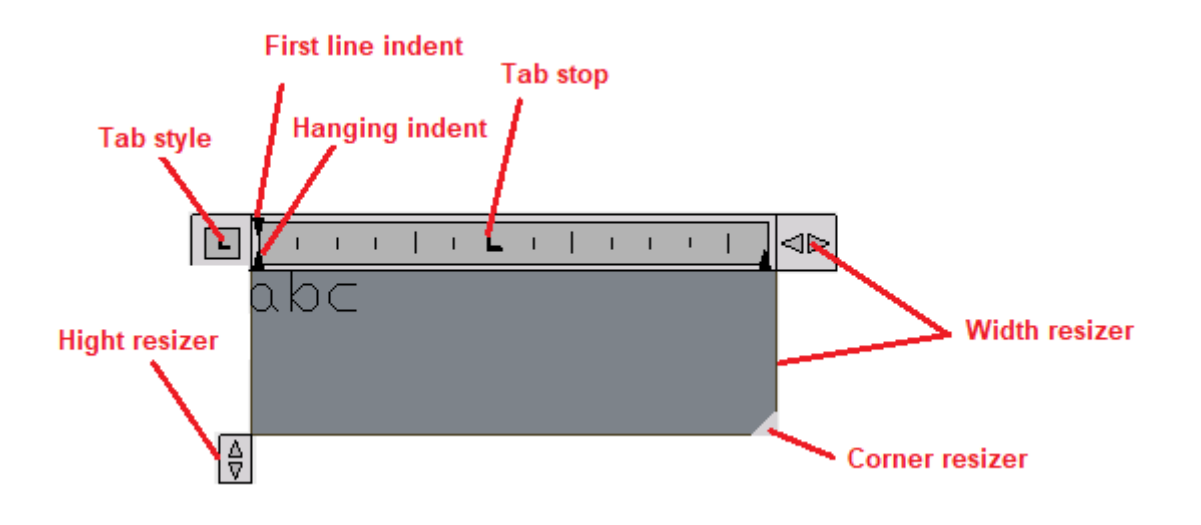

**Fig 2: In-place multiline text editor**

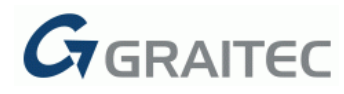

 Also, the most commonly used multiline editing commands are now much easier available by right-clicking the writing area of the multiline text editor and accessing a customized context menu:

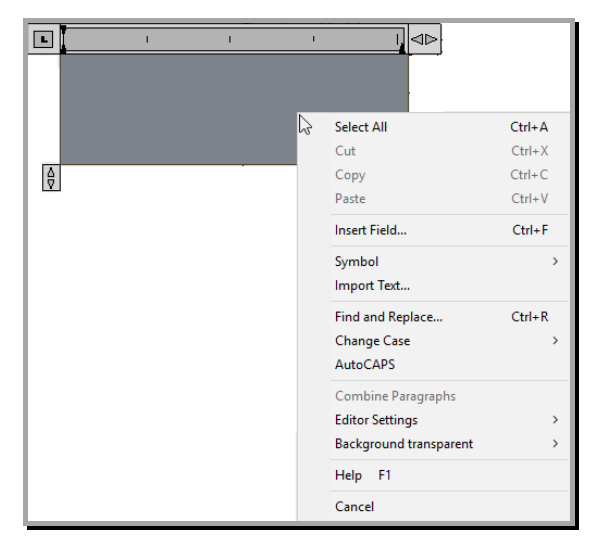

**Fig 3: In-place multiline text editor context menu**

 Last but not least, a user-friendly dedicated contextual Ribbon tab (see here below) now groups all multiline text commands previously displayed on the external editor menu bar.

## **4: USER INTERFACE**

#### **4.1: CONTEXTUAL RIBBON TABS**

In order to improve software functions usability, 2 contextual tabs have been added the Advance CAD Ribbon right after the permanent tabs, grouping specific Advance CAD options and commands into logical panels and categories. The 2 new contextual ribbon tabs appear after:

 Accessing the in-place multiline text editor, allowing users to create / edit multiline text:

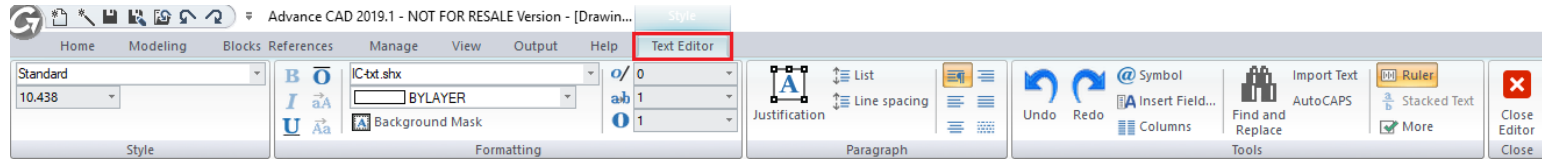

**Fig 4: Multiline text editor contextual Ribbon tab**

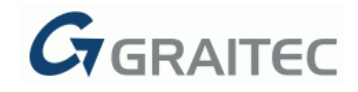

 Selecting an external reference, thus enabling users to manage and make changes to it or to attach new external references:

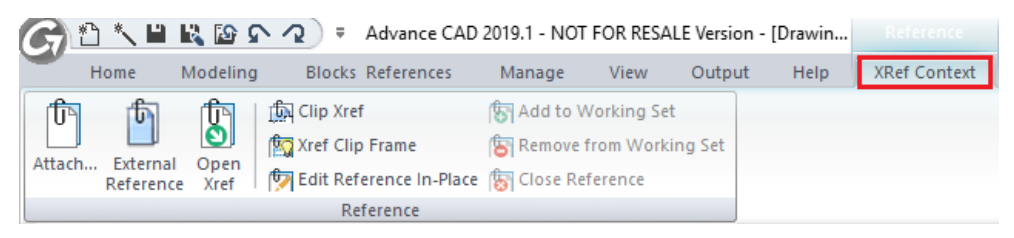

**Fig 5: External Reference contextual Ribbon tab**

#### **4.2: ENRICHED CUSTOMIZE DIALOG BOX**

To help users customize key interface components, 3 new tabs have been added to the **Customize** dialog: **Menus**, **Ribbon** and **Toolbars:**

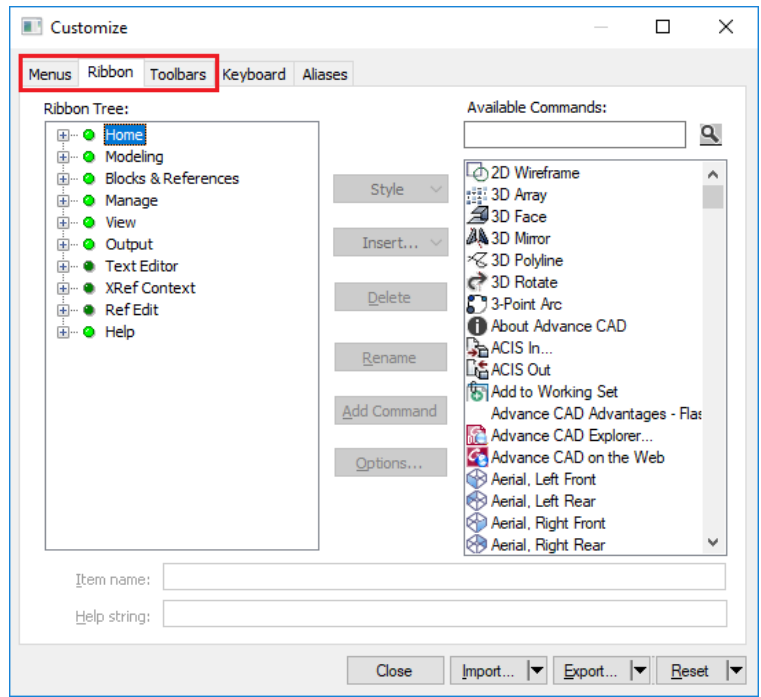

**Fig 6: Enriched Customize dialog box**